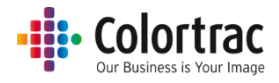

# T25 / T36 大判スキャナー SmartWorks MFP5 バージョンアップ手順書

# (Version 5.5 用)

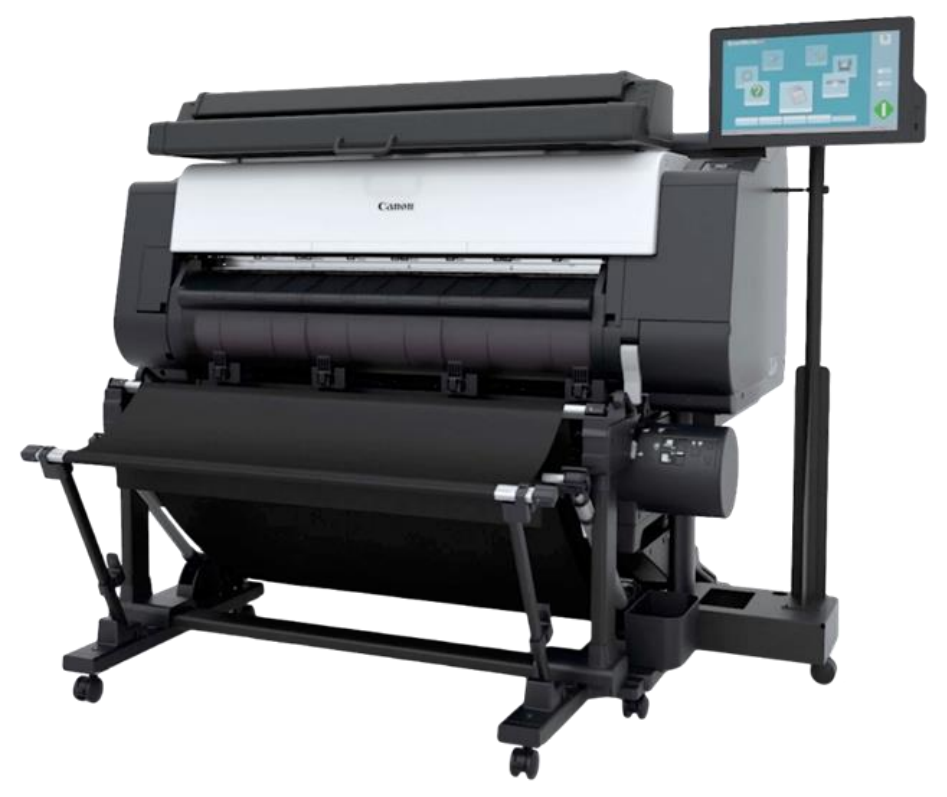

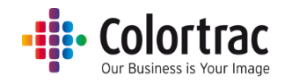

はじめに

このドキュメントでは、AIO コントローラーの SmartWorksMFP を最新バージョンにアップデート するための手順を記述しています。手順に従って、アップデートして下さい。

# SmartWorks MFP V5 ソフトウェアのアップデート

## 準備

- 1. スキャナーが正しく設定され、電源が入っていることを確認して下さい。
- 2. プリンターが正しく設定され、電源が入っていることを確認して下さい。
- 3. AIO コントローラーが正しく設定され、電源が入っていることを確認して下さい。
- 4. 任意に作成、インポートしたプリセットなどについては、予めバックアップを取り新バージョン に再設定できる準備をしてください。
	- 独自に設定された項目についても控えて置き、再設定してください。
- 5. AIO コントローラーに最新バージョンの SmartWorksMFPV5 ソフトウェアを以下のフォルダ ーに格納して下さい。

"C:¥T-MFP\_Software"に保存してください。

例えば、"C:¥T-MFP\_Software¥SWMFP V5.5"など新バージョン名を入れて新フォルダ ーを作成し保存してください。

旧バージョンの SmartWorksMFP がバックアップ用に保管されておりますので新バージョ ンと間違えない様に注意してください。

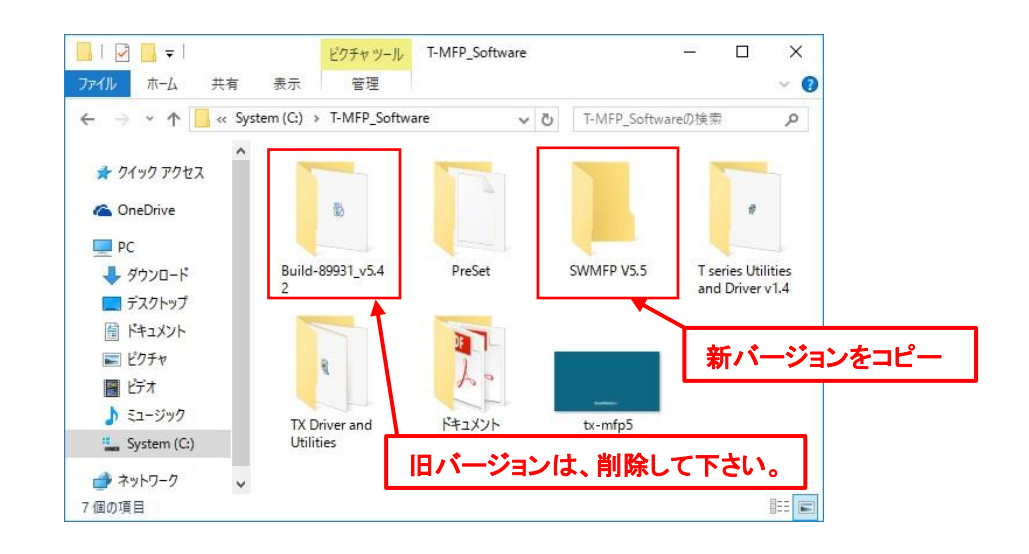

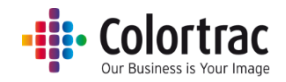

# 起動している SmartWorksMFP をクローズする

- 1. プログラムクローズの変更
	- 設定アイコンをタップしてください。

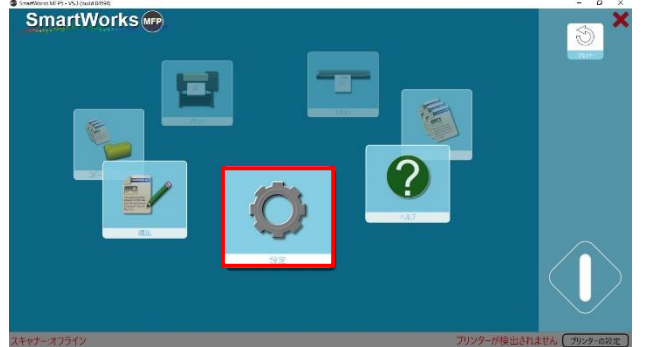

プログラム環境設定アイコンをタップしてください。

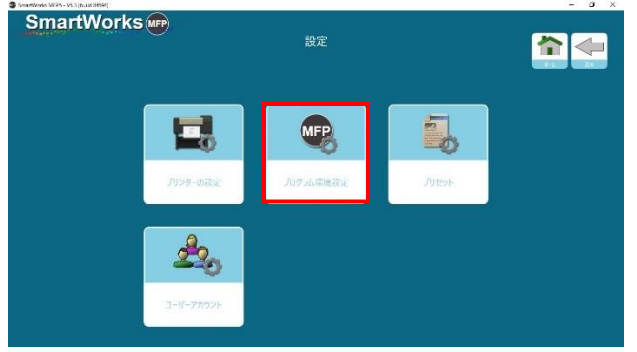

作業終了時に PC を閉じるの設定アイコンをタップして"オフ"にしてください。 これによりアプリケーション(SmartWorksMFP)のみ終了する事が出来ます。

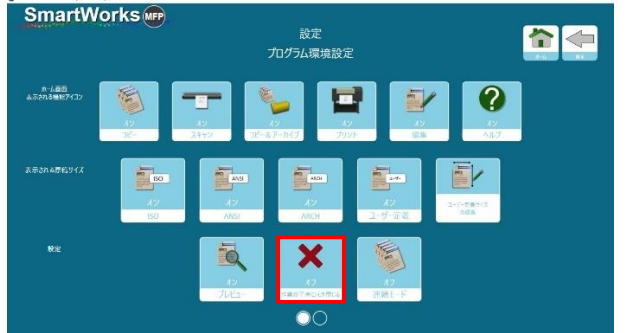

**旧バージョンをアンインストールする(ver.5.5 のインストール時)**

**新しくインストールする SmartWorks MFP が ver.5.5 の場合は、古いバージョンのアンインストール実施 が必要です。**

**※ユーザープリセットを作成していた場合は、事前に「プリセットのエクスポート」を実施してください。**

**デスクトップ画面で「スタート」メニューをロングタップし、コントロールパネルを選択してください。**

**「大きいアイコン」表示で「プログラムと機能」を選択し、リストから「SmartWorks MFP 5」を選択し、 アンインストールを実施してください。**

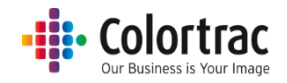

# バージョンアップ・インストール

1. 以下のフォルダーにアクセスしてください。 "C:¥T-MFP\_Software¥SWMFP V5.5" (例:保存したフォルダー) 以下のファイルをダブルタップしてインストールを開始して下さい。

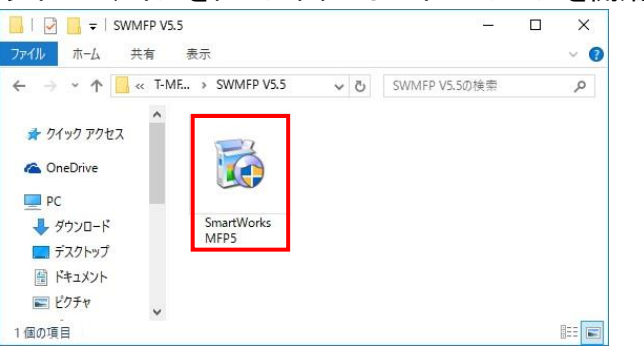

2. SmartWorks MFP5 のセットアップを行います。アップデートを許可することに同意します。

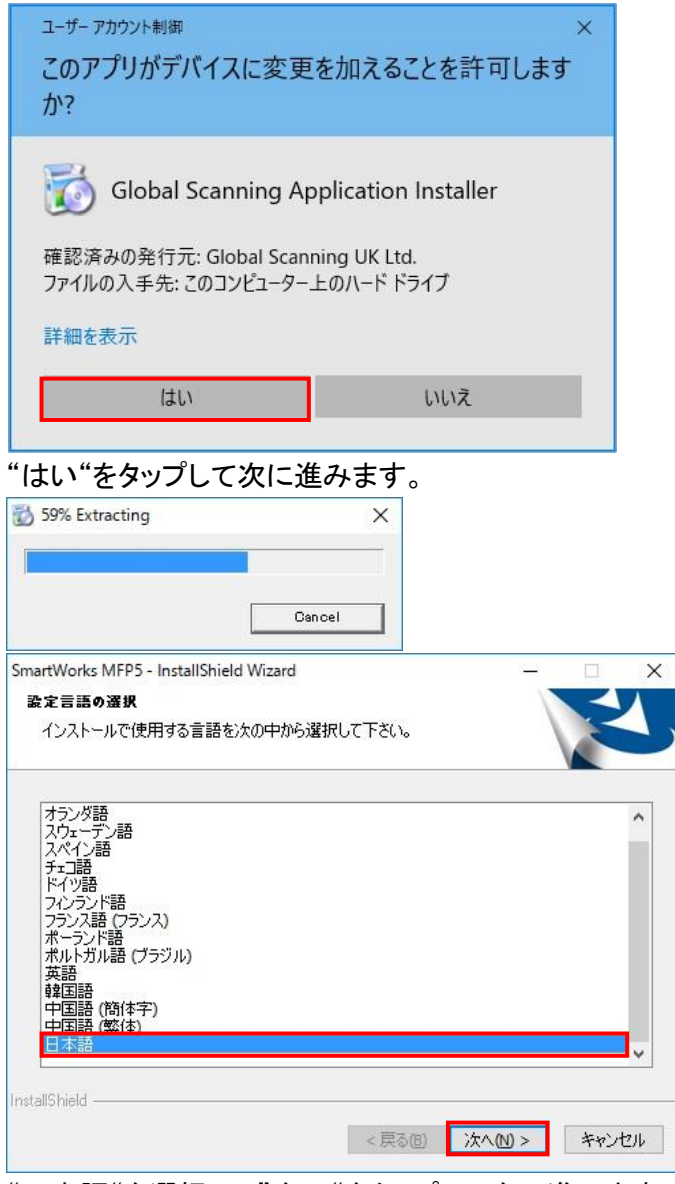

"日本語"を選択して"次へ"をタップして次に進みます。

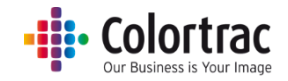

#### 3. セットアップの準備を待ちます。

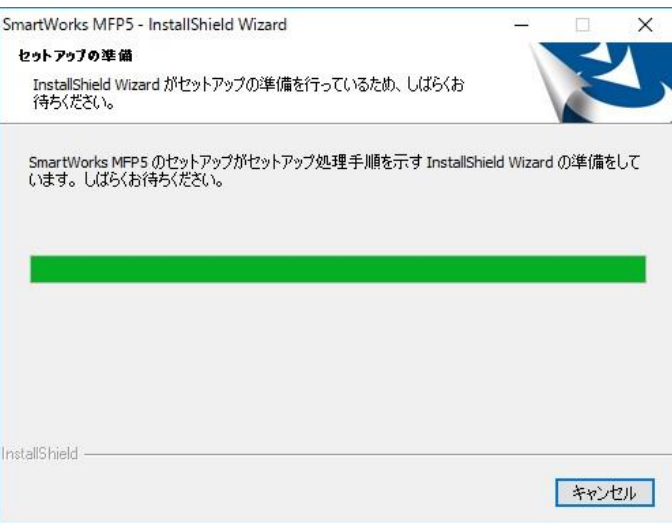

#### 4. SmartWorksMFP5のインストールが開始されます。

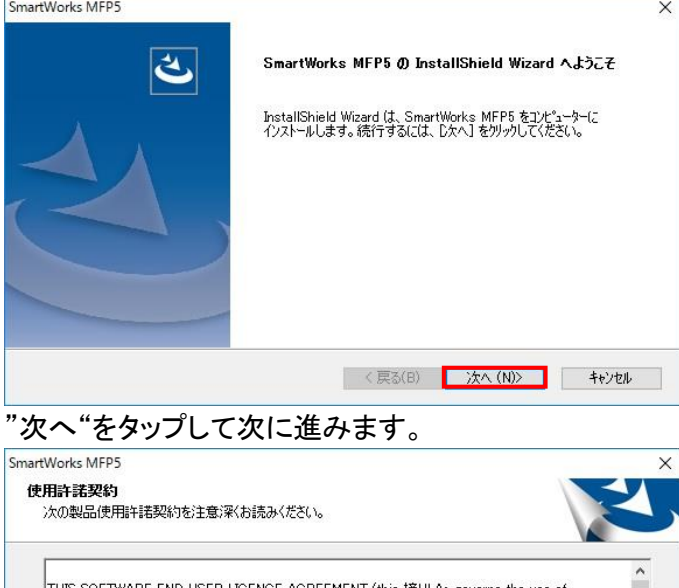

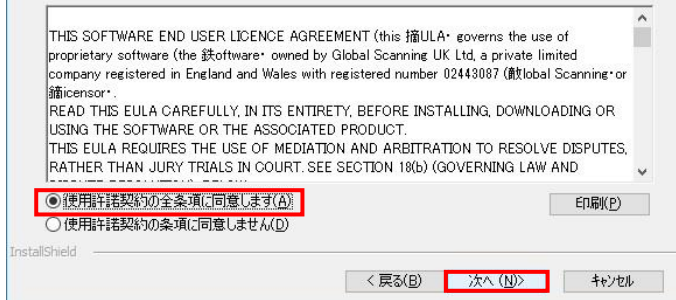

### 使用許諾に同意して"次へ"をタップして次に進みます。

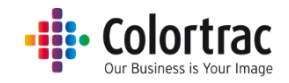

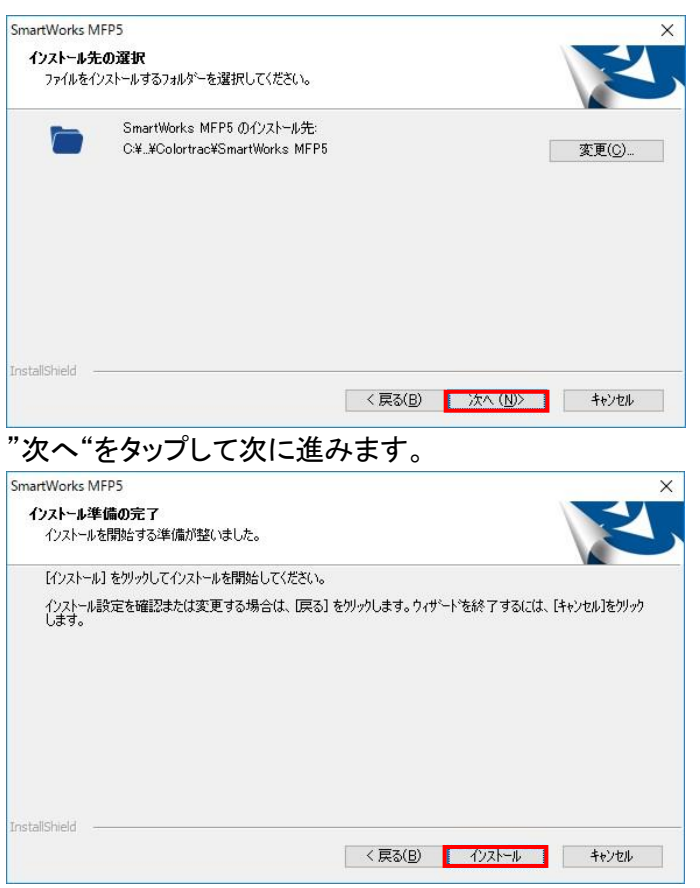

"インストール"をタップして次に進みます。

5. Microsoft's® Visual C++が PC にインストールされていない場合、下記のメッセージが表 示されます。(このメッセージが表示されない場合はすでに Visual C++がインストールされ ていることを示します。)

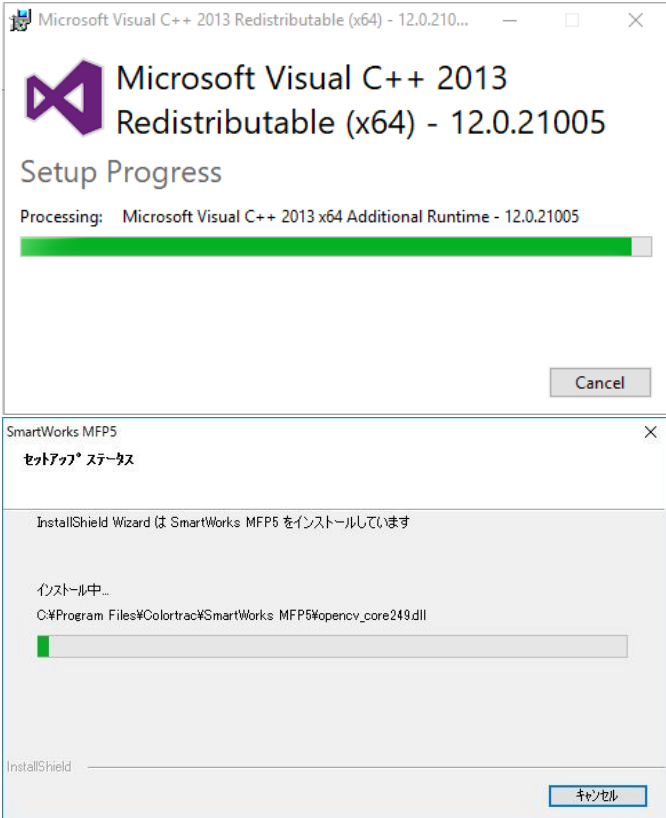

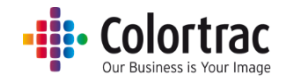

6. インストールの完了後に下記の画面が表示されます。

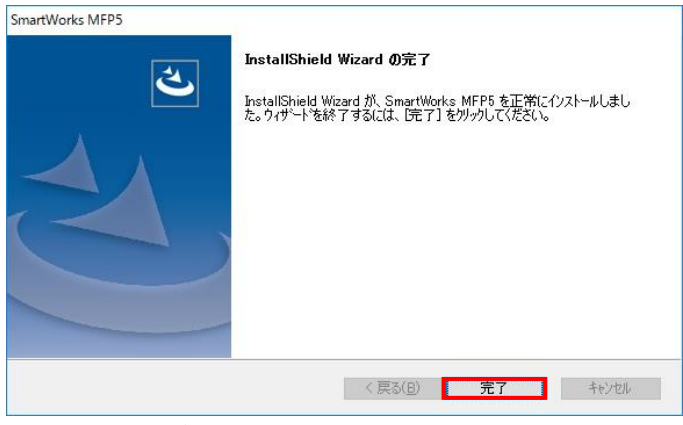

"完了"をタップしてインストールが完了します。

7. Windows スタートアップから"再起動"を選択してください。

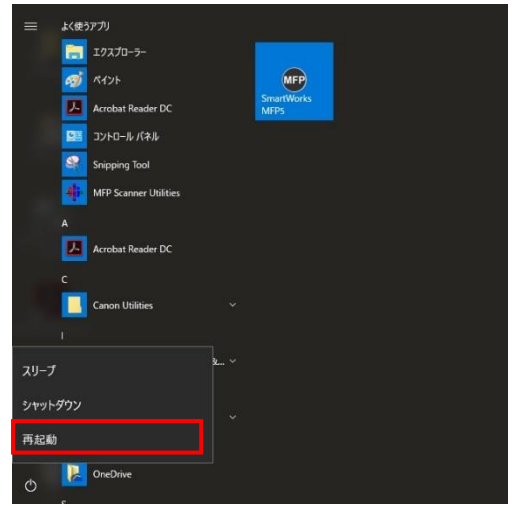

8. コントローラーが起動するとスタート画面が表示されます。 最新バージョンと Build を確認して下さい。

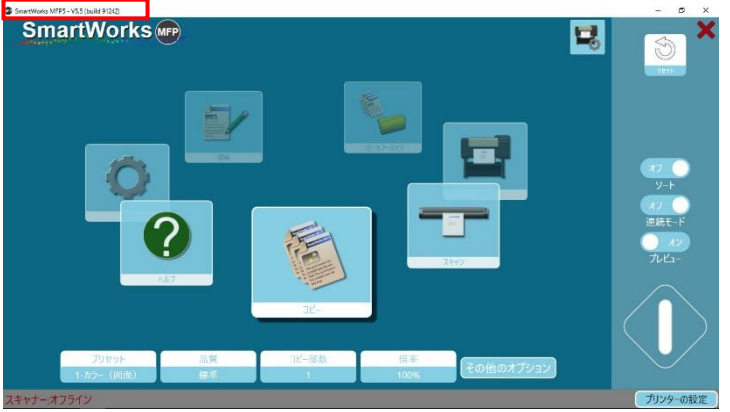

新バージョンが確認できればアップデート作業は、完了です。 次に設定、動作確認を実施して完了してください。

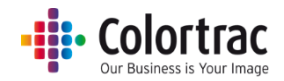

#### 9. 設定の再設定と確認作業

➀プログラムクローズの変更(アップデート前に変更した設定を元に戻します) 設定アイコンをタップしてください。

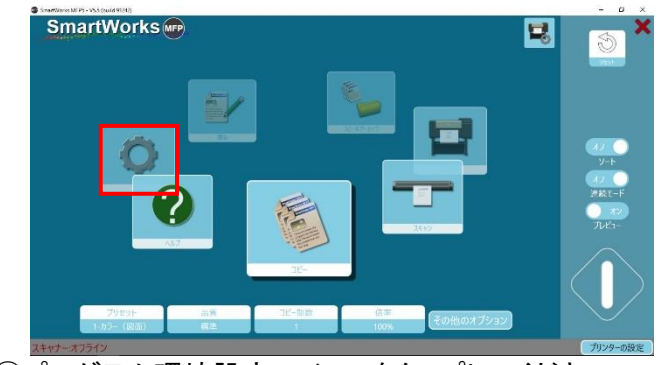

②プログラム環境設定アイコンをタップしてください。

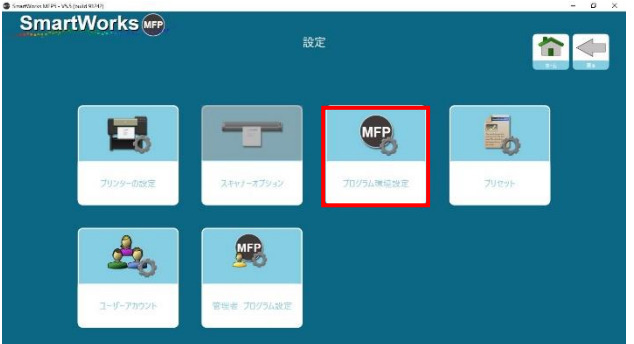

作業終了時に PC を閉じるの設定アイコンをタップして"オン"にしてください。 これによりアプリケーション(SmartWorksMFP)終了時にコントローラーをシャットダウン

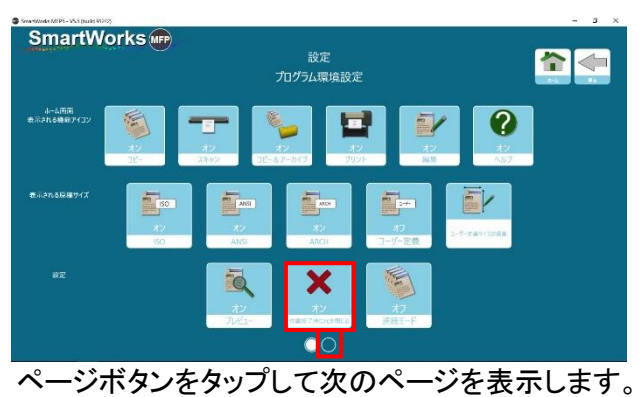

する事が出来ます。

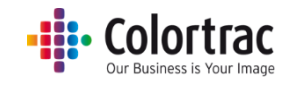

10. ホーム画面設定の変更(V5.5 では、ホーム画面設定で GUI を変更できます) 国内仕様は、"標準"が初期設定となっております。

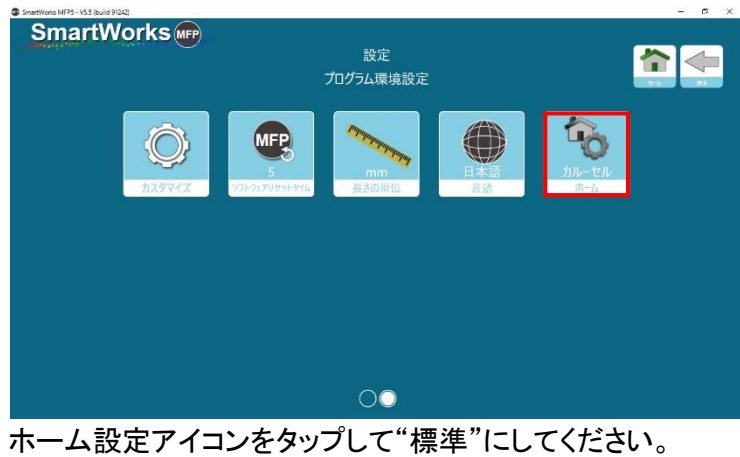

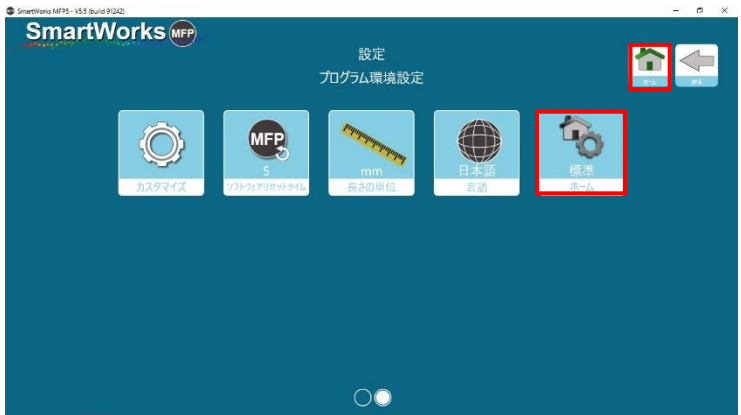

ホームアイコンをタップしてホーム画面を表示してください。

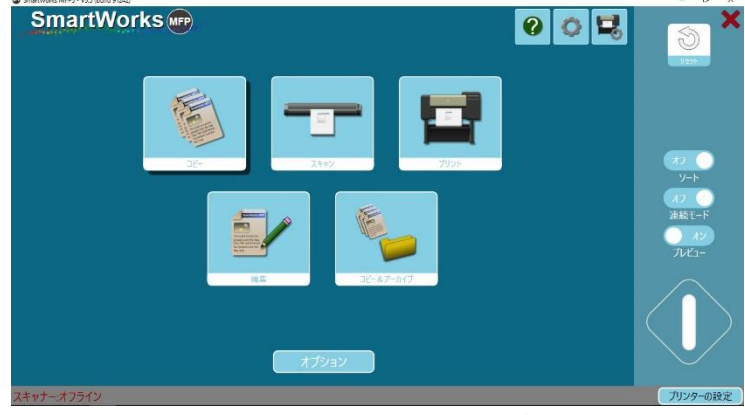

"標準"のホーム画面に変更されたことを確認して下さい。

11. その他の注意事項

➀基本的な設定は、前バージョンの設定が引き継がれます。 ②任意にセットされたプリセット、設定については、新バージョンにて再確認して下さい。 ③動作確認をして完了して下さい。